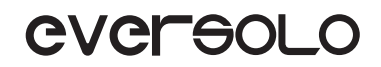

# **INSTRUKCJA OBSŁUGI**

# **DMP-A6**

Streamer muzyczny o wysokiej wydajności

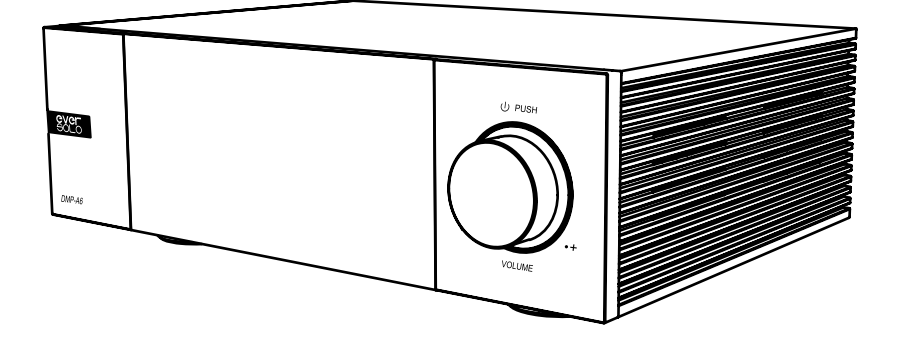

Eversolo Audio Technology Co.,Ltd

# **Spis treści**

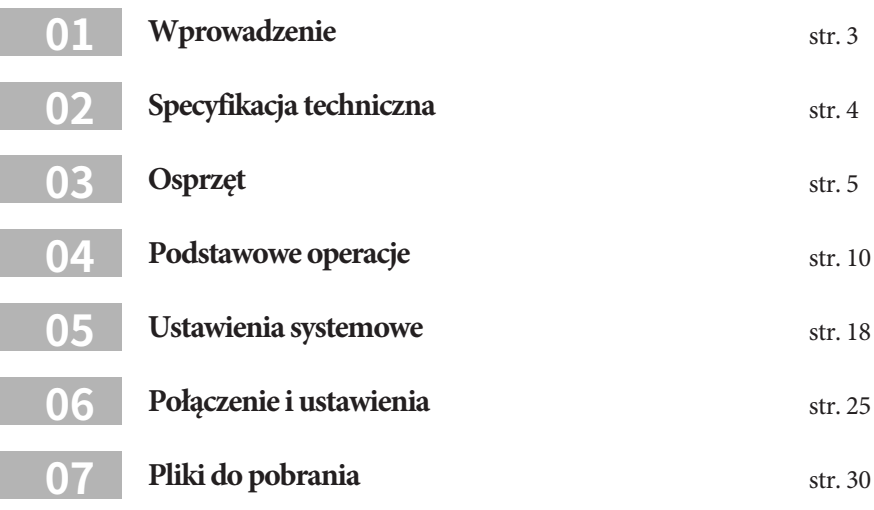

# **Wprowadzenie**

Dziękujemy za zakup wszechstronnego streamera Eversolo DMP - A6.

Jako streamer DAC HI-RES z doskonałą wydajnością i kunsztem wykonania, DMP-A6 może nie tylko odtwarzać lokalną muzykę w wysokiej rozdzielczości i zarządzać nią, ale także posiada różne usługi strumieniowego przesyłania muzyki w wysokiej rozdzielczości innych firm, takich jak Tidal, Qobuz, Highresaudio , Amazon Music, WebDAV i UPnP itp. DMP-A6 może zaspokoić potrzeby audiofilów, obsługując bogaty zasób wyjść audio takich jak optyczne (Toslink), koncentryczne (Coaxial), wielokanałowe HDMI DSD i wyjście audio USB typu A.

Część dekodująca DMP-A6 wykorzystuje parę układów DAC ES9038 Q2M i procesor dźwięku XMOS 316. Dekoduje do DSD512, PCM 768Khz@32Bit i MQA. Dzięki temu konwersja cyfrowo-analogowa odbywa się przy wyjątkowo niskim poziomie szumów i zniekształceń.

Dwukanałowa niezależna konstrukcja dekodowania skutecznie zapobiega zakłóceniom między kanałami, dwa układy DAC ES9038 Q2M odpowiadają oddzielnie lewemu i prawemu kanałowi dla niezależnego wyjścia konwersji D/A. Wysoka precyzja rezystancji oraz w pełni zbalansowany obwód gwarantują bezstratne wzmocnienie sygnału wyjściowego XLR i RCA. Znacznie poprawiono wskaźniki audio, takie jak przesłuch, zakres dynamiczny, SNR.

Wszechstronne porty wejściowe są obsługiwane przez DMP-A6 w celu dekodowania dźwięku cyfrowego o wysokich parametrach. Wejście audio USB-C może być używane do łączenia z komputerem, odtwarzaczem strumieniowym, telefonami komórkowymi i tabletami wewn. Wejścia optyczne (Toslink) i koncentryczne (Coaxial) służą do podłączenia streamera i odtwarzacza CD; DMP-A6 może służyć jako dekoder Bluetooth wysokiej rozdzielczości przy połączeniu z urządzeniami mobilnymi przez Bluetooth 5.0, przy wsparciu protokołów APTX HD, LDAC.

Dzięki doskonałej wydajności dekodowania i jakości dźwięku DMP-A6 zapewni Ci fantastyczne i oryginalne wrażenia muzyczne Hi-Fi.

Zaleca się przeczytanie niniejszej instrukcji, aby upewnić się, że funkcje produktu są stosowane prawidłowo.

# **Specyfikacja techniczna**

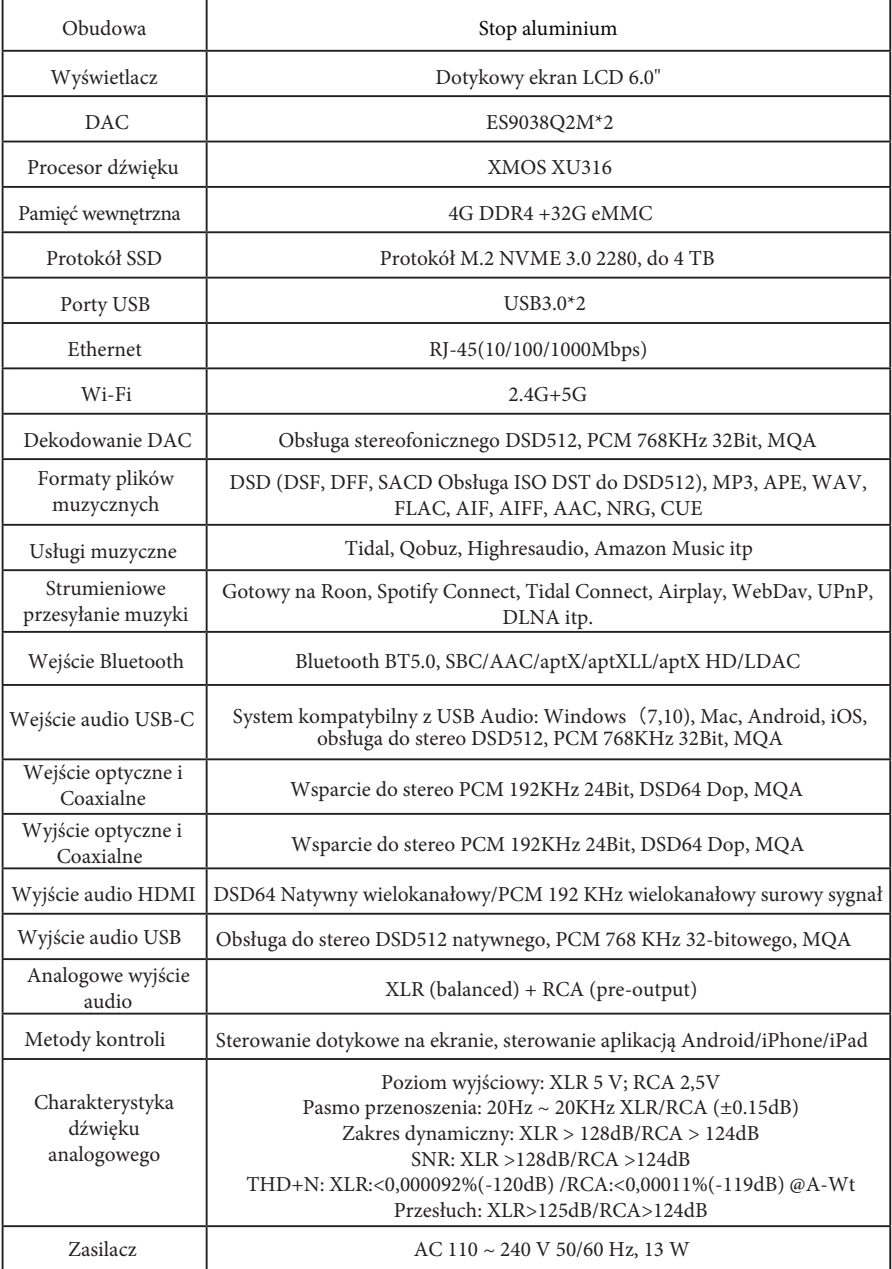

# **Osprzęt**

## **Instalacja SSD**

Dysk SSD nie jest dołączony do urządzenia, w razie potrzeby dysk SSD można zainstalować ręcznie po otrzymaniu przesyłki. Obsługiwane są dyski SSD z protokołem NVMe M.2 2280 o pojemności do 4 TB.

## **Jak zainstalować dysk SSD:**

1. Połóż urządzenie do góry nogami na biurku, odkręć śrubokrętem pokrywę gniazda SSD, a następnie ją odkryj.

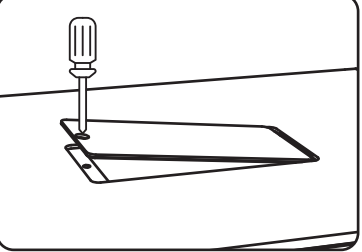

2. Otwórz zatrzask mocujący, aby zainstalować dysk SSD, zabezpiecz dysk SSD, naciskając zatrzask, a następnie przykręć śruby i pokrywę.

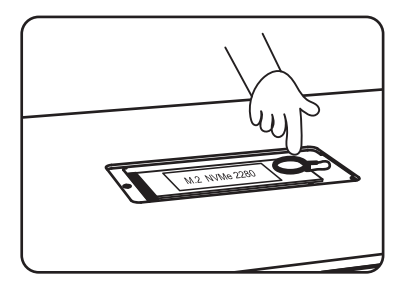

#### **Uwagi:**

1. Dysk SSD musi być zainstalowany i zgodny z wymaganą specyfikacją.

2. Surowo zabrania się wymiany dysku SSD przy włączonym zasilaniu, ponieważ spowoduje to uszkodzenie dysku SSD.

3. Obsługiwane są systemy plików SSD NTFS, EXFAT i FAT32.

4. Jeśli nie można rozpoznać niedawno zakupionego dysku SSD, sformatuj dysk twardy za pomocą "Ekran główny > Pliki (Files) > Znajdź urządzenie pamięci masowej (Find the storage device) > Stuknij ikonę w lewym górnym rogu > Formatuj".

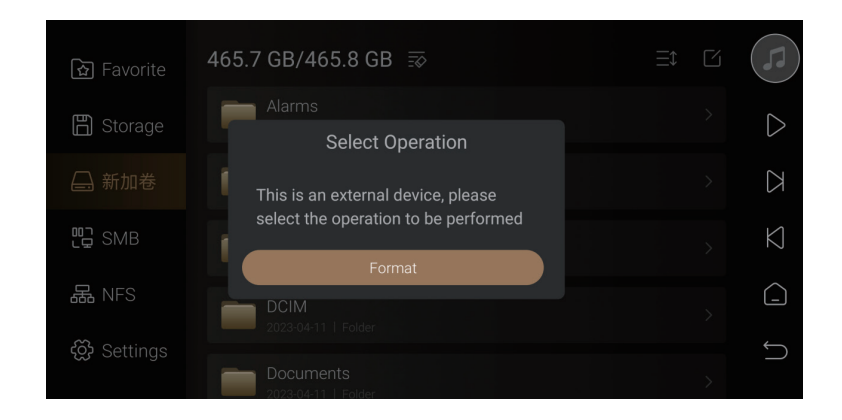

5. Aby lepiej obsługiwać przesyłanie utworów, zaleca się wybranie zewnętrznego urządzenia pamięci masowej katalog muzyczny. Przejdź do Ustawienia (Settings) > Transfer i kliknij  $\Box$ , aby wybrać wstawione zewnętrzne urządzenie pamięci masowej. System automatycznie utworzy folder "EversoloMusic", w którym będą przechowywane pliki muzyczne.

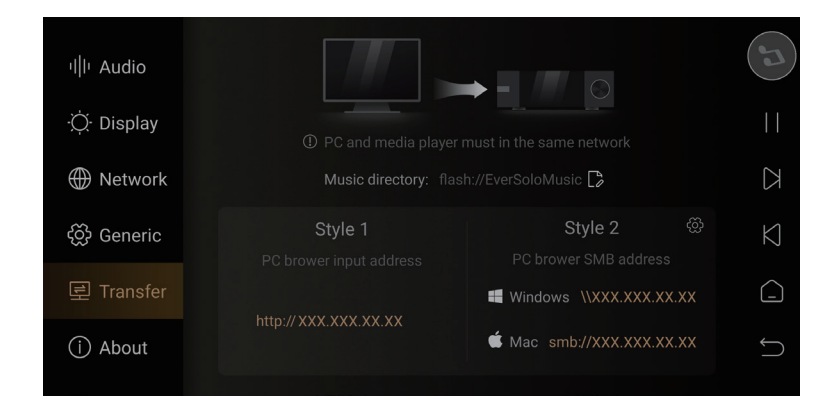

# **Tylny panel**

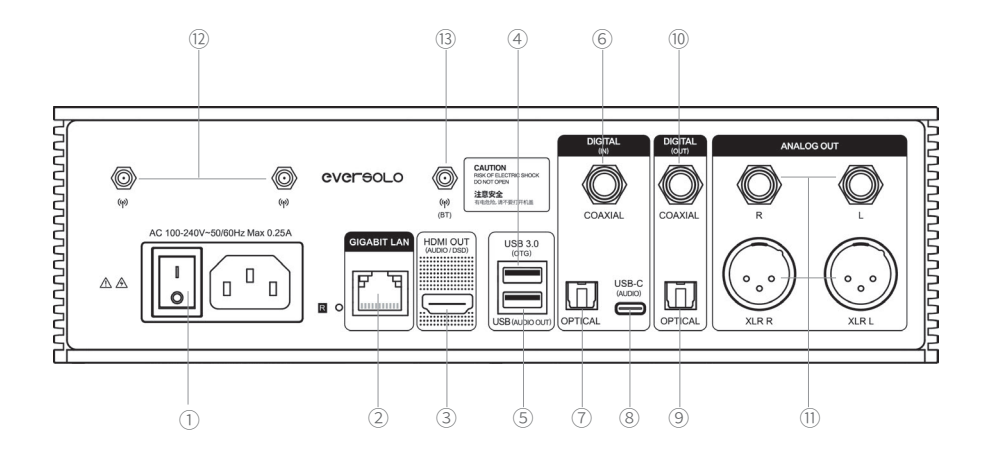

# **Opis:**

- · 1. Włączanie/wyłączanie
- · 2. Gniazdo sieciowe Gigabit Ethernet
- · 3. Wyjście HDMI tylko dla audio: obsługuje wyjście DSD
- · 4. USB 3.0 OTG: podłącz do zewnętrznego dysku twardego, komputera lub dekodera
- · 5. USB (wyjście audio): Wyjście audio USB do podłączania urządzeń audio (DAC)
- · 6. Wejście koncentryczne (Coaxial): podłącz odtwarzacz CD, dekoder lub cyfrowy gramofon
- · 7. Wejście optyczne (Toslink): podłącz odtwarzacz CD, dekoder lub cyfrowy gramofon
- · 8. Wejście USB-C: podłącz telefon komórkowy lub komputer
- · 9. Wyjście optyczne (Toslink): podłącz dekoder lub przedwzmacniacz
- · 10. Wyjście koncentryczne (Coaxial): podłącz dekoder lub przedwzmacniacz
- · 11. Wyjście analogowe XLR/RCA: Podłącz przedwzmacniacz, aktywny głośnik lub wzmacniacz mocy
- · 12. Antena Wi-Fi: połącz się z siecią bezprzewodową
- 13. Antena Bluetooth: odbieranie sygnałów Bluetooth

\* Użyj analogowych wyjść XLR/RCA przy korzystaniu z wejść: koncentryczny (Coaxial), optyczny (Toslink), Bluetooth lub USB.

## **Przedni panel**

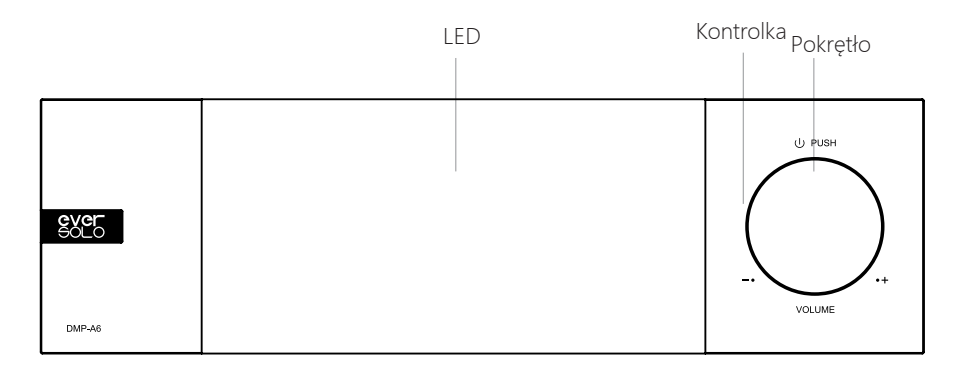

# **Elementy sterujące**

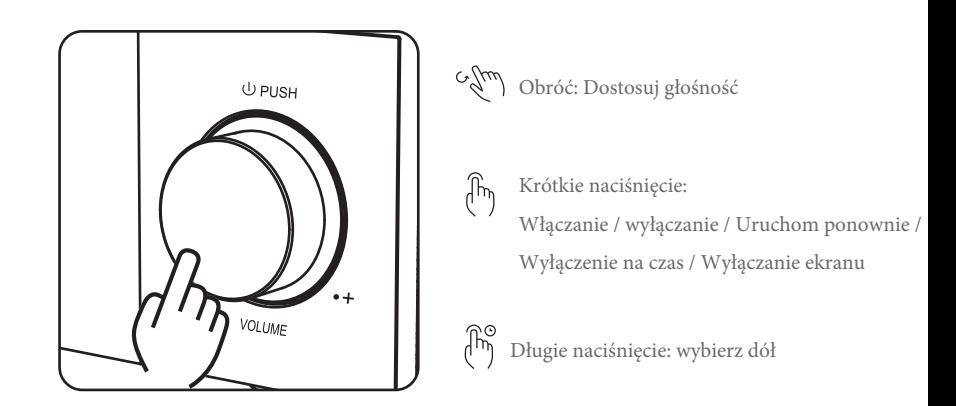

Regulacja głośności: pokrętło można obracać zgodnie z ruchem wskazówek zegara, aby zwiększyć głośność i przeciwnie do ruchu wskazówek zegara, aby zmniejszyć głośność, gdy urządzenie odtwarza muzykę.

\*Ustawienia audio umożliwiają regulację kroku głośności (0,5db lub 1db lub 2db lub 3db).

# **CVCLCOL**

### **Włączanie / wyłączanie zasilania**

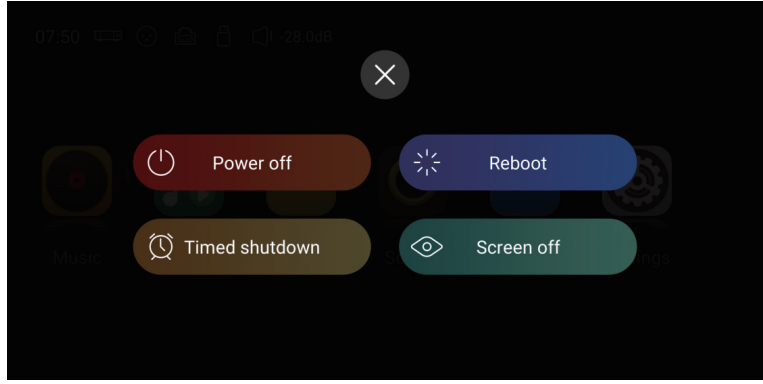

**Włączanie:** naciśnij raz pokrętło, aby włączyć urządzenie, gdy urządzenie jest wyłączone.

**Wyłączanie (Power off) / Restart (Reboot):** krótko naciśnij i przytrzymaj pokrętło, aby wyświetlić menu podręczne i móc wybrać wyłączenie urządzenia (Power off) lub ponowne uruchomienie urządzenia (Reboot); Naciśnij i przytrzymaj pokrętło przez 3 sekundy, aby wyłączyć urządzenie.

**Wyłączenie czasowe (Timed shutdown):** do wyboru dostępnych jest kilka czasów lub ew. można je dostosować, po których wybraniu, urządzenie rozpocznie odliczanie i automatycznie się wyłączy po wyznaczonym czasie.

**Wygaszenie ekranu (Screen off):** urządzenie kontynuuje pracę po wyłączeniu ekranu, dotknij ponownie ekranu, aby go podświetlić.

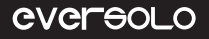

# **Podstawowe operacje**

### **Ekran główny**

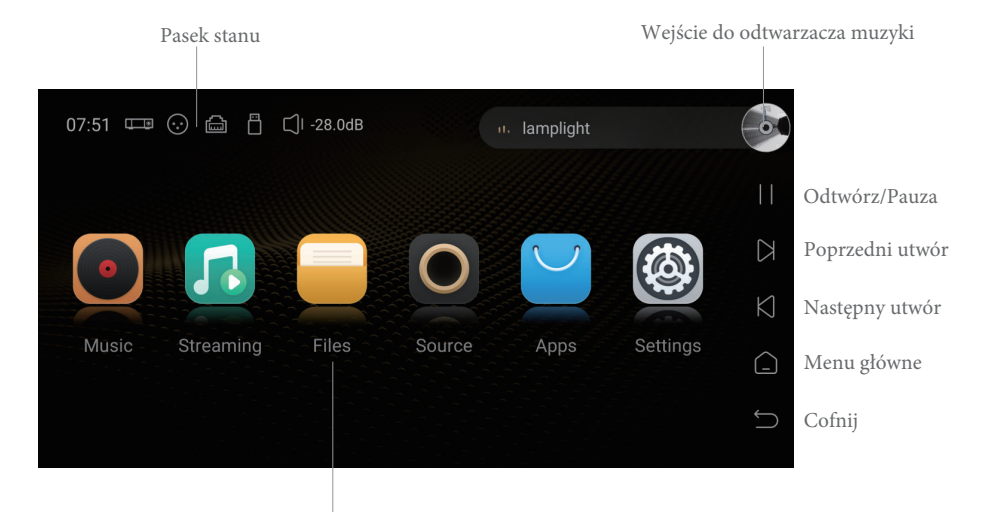

Wejście w daną funkcję po kliknięciu

**Pasek stanu:** połączenie wejścia/wyjścia, stan sieci, urządzenie pamięci masowej, głośność i aktualnie odtwarzany utwór. Kliknij ikony wejścia/wyjścia/sieci/urządzenia pamięci masowej, aby uzyskać dostęp do szybkich ustawień, kliknij pasek informacji o utworze, aby wejść do Odtwarzacza muzyki.

#### **Odtwarzacz muzyki**

Odtwarzacz muzyczny DMP-A6 umożliwia odtwarzanie bezstratnej muzyki z dysku SSD, dysku twardego, serwera NAS oraz aplikacji serwisów streamingowych. Kliknij wejście do odtwarzacza muzyki, aby wejść do interfejsu odtwarzacza muzyki i zobaczyć aktualnie odtwarzane utwory, ikony postępu i sterowania.

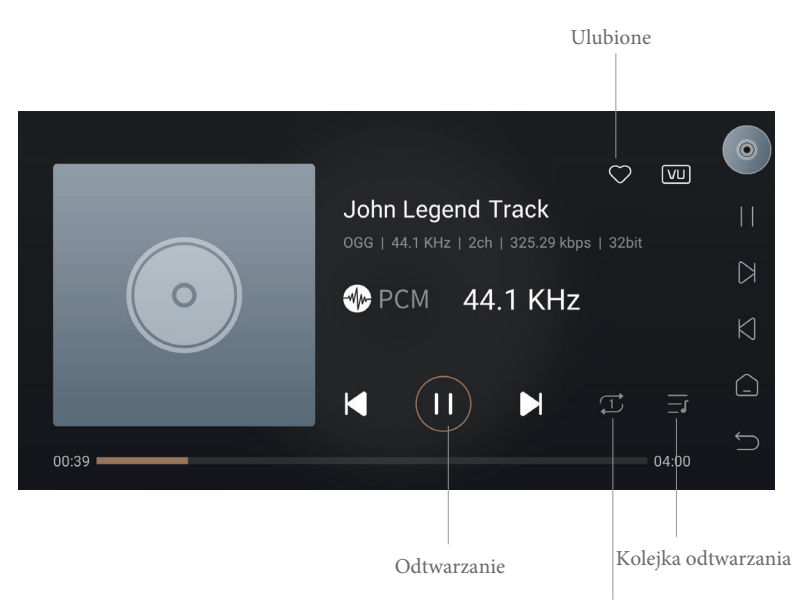

Przełącz tryb odtwarzania

#### **Opisy**

**Ulubione:** dodaj aktualnie odtwarzany utwór do sekcji ulubionych utworów.

**Odtwarzanie:** przełącz na poprzedni/następny utwór, sterowanie pauzą/odtwarzaniem.

**Przełącz tryb odtwarzania:** przełączaj tryby odtwarzania między pętlą listy, pojedynczą pętlą, odtwarzaniem losowym i odtwarzaniem w kolejności.

**Kolejka odtwarzania:** lista wszystkich utworów aktualnie wybranych do odtwarzania, na przykład wszystkie utwory określonego wykonawcy lub w określonym albumie.

#### **Połączenie internetowe**

Upewnij się, że DMP-A6 jest podłączony do sieci, obsługiwane jest zarówno połączenie przewodowe Ethernet, jak i bezprzewodowe Wi-Fi. Przejdź do Ustawienia (Settings) > Sieć (Network) > Wi-Fi.

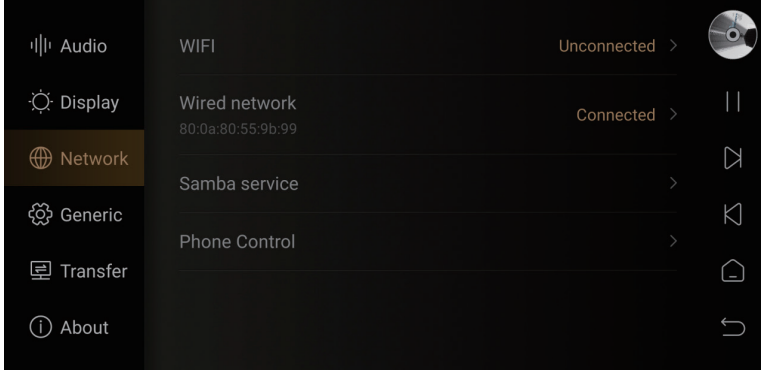

#### **Biblioteka muzyczna**

Biblioteka muzyczna umożliwia zarządzanie lokalną muzyką i kategoryzowanie jej. Kliknij "Dodaj bibliotekę" (Add Library), aby dodać muzykę z lokalnego dysku SSD, zewnętrznych urządzeń pamięci masowej, SMB i NFS. Możesz też kliknąć ukryte menu po lewej stronie i wybrać "Biblioteka" (Library).

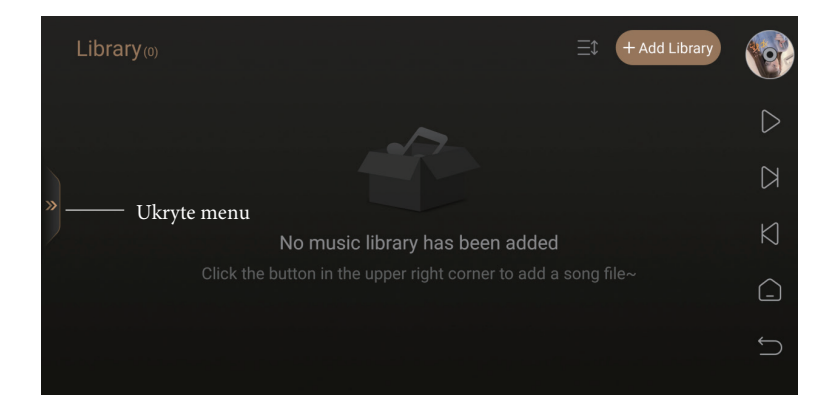

DMP-A6 kategoryzuje dodane pliki muzyczne według utworu, wykonawcy, albumu itp.

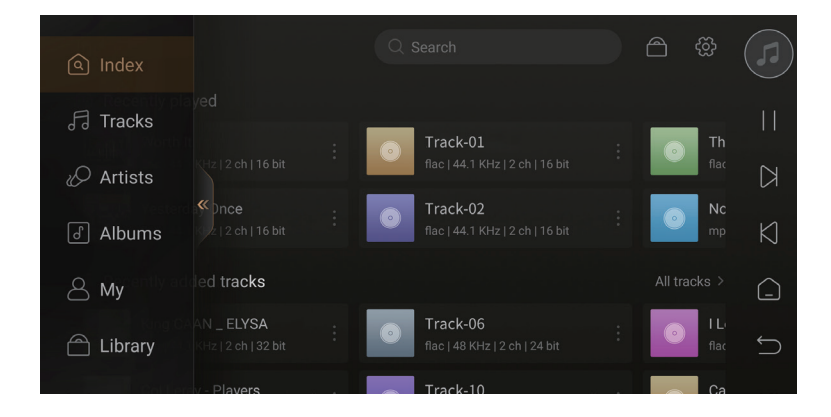

"Moje" (My) pokaże ostatnio odtwarzane płyty i listy odtwarzania dodane zgodnie z osobistymi preferencjami oraz szybki dostęp do ulubionych utworów, wykonawców i albumów.

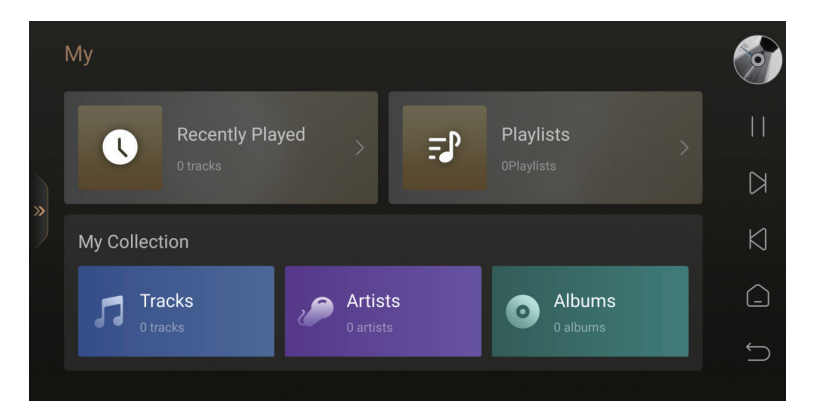

#### **Serwisy muzyczne**

Obejmuje usługi przesyłania strumieniowego, aplikacje muzyczne, Music Cloud Driver i technologie muzycznego połączenia. Zaloguj się na swoje konto, aby odtwarzać muzykę z aplikacji innych firm.

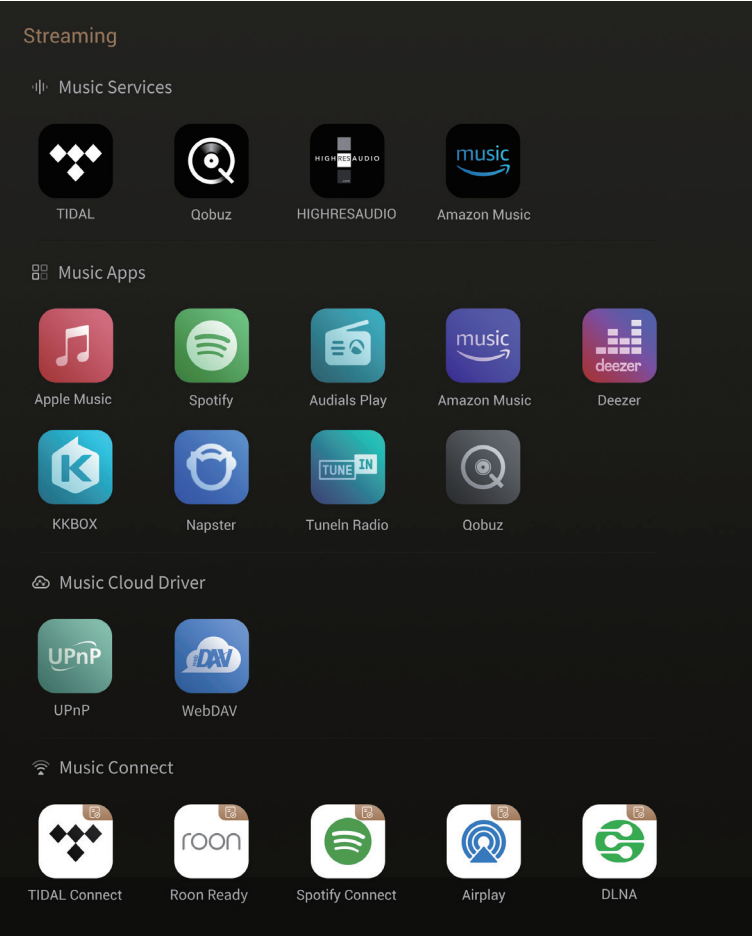

#### **Uwaga:**

\*Więcej aplikacji muzycznych będzie dostępnych do pobrania, sprawdź oficjalną witrynę internetową, aby uzyskać aktualizacje oprogramowania układowego.

## **Menedżer plików**

Menedżer plików służy do zarządzania plikami w lokalnej pamięci masowej, dyskach SSD, wymiennych urządzeniach pamięci masowej, NFS i SMB w tej samej sieci. Kliknij $\checkmark$   $\checkmark$ , ", aby kopiować, wklejać i usuwać itp.

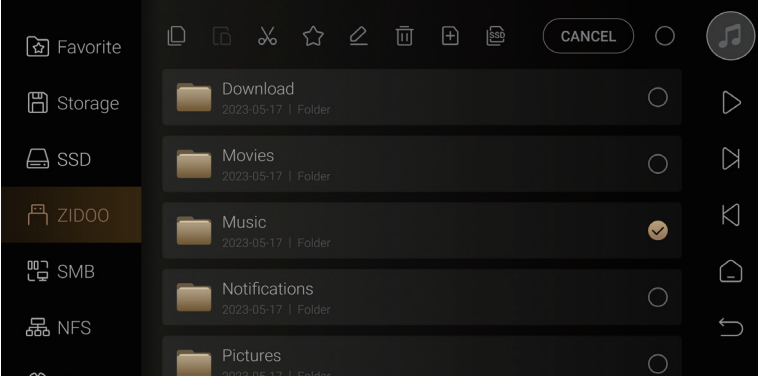

Urządzenie umożliwia wygodne kopiowanie plików z zewnętrznego nośnika danych na dysk SSD. Przejdź do Menedżera plików i wybierz plik muzyczny w urządzeniu pamięci masowej i kliknij "  $|\overline{\text{SS}}|$ ", aby skopiować plik muzyczny na dysk SSD.

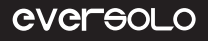

#### **Wejścia/wyjścia**

Wybierz wejścia i wyjścia w oparciu o sposób podłączenia w jaki zostało fizycznie podłączone przez ciebie urządzenie.

#### **Uwagi:**

\* Wszystkie wejścia cyfrowe obsługują tylko wyjście audio przez wyjście analogowe, a nie wyjście cyfrowe.

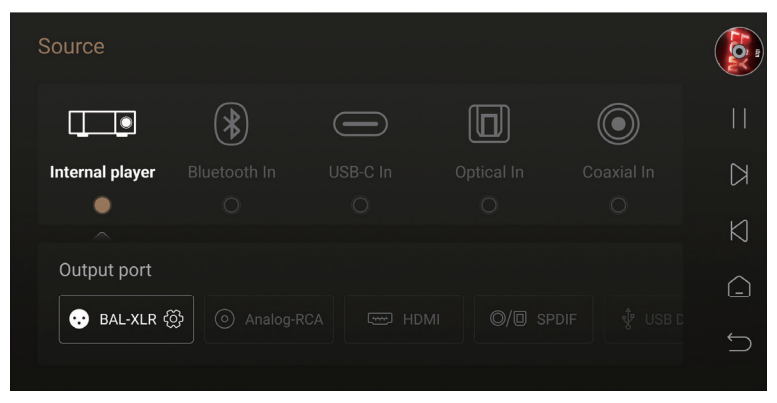

## **Aplikacje**

Możesz przeglądać, instalować i odinstalowywać aplikacje innych firm. Aby zainstalować aplikacje innych firm, najpierw pobierz plik w formacie APK i skopiuj go na wymienny dysk twardy, włóż dysk twardy do tego urządzenia i znajdź plik APK w Menedżerze plików, a następnie zainstaluj go jednym kliknięciem.

#### **Uwagi:**

\* Zaleca się instalowanie aplikacji APK w wersjach dedykowanych na tablety.

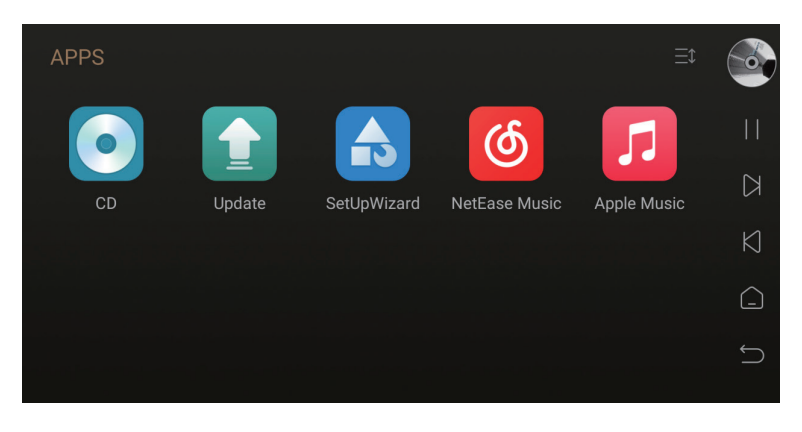

## **Odtwarzanie i zgrywanie płyt CD**

Podłączając CD-ROM USB, urządzenie może zarówno odtwarzać muzykę z płyt CD, jak i zgrywać pliki muzyczne z płyt CD. Instrukcja zgrywania płyt CD: Aplikacje (Apps) > CD > Kliknij "  $\frac{G_{\text{th}}}{\text{sech}}$ ", aby rozpocząć zgrywanie płyt CD.

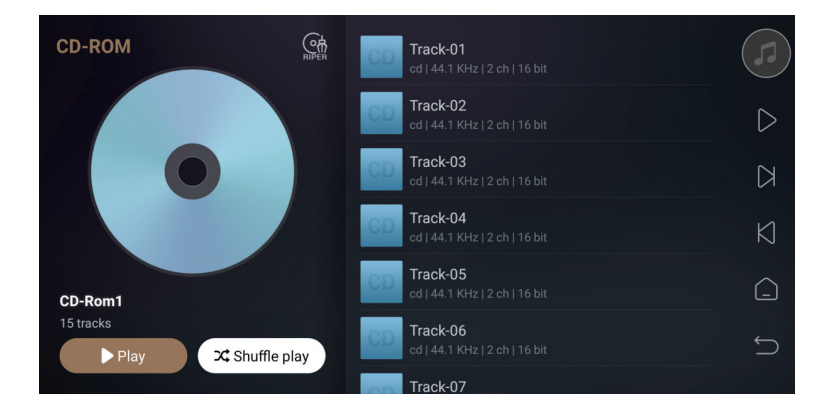

Kliknij <sup>"</sup> aby zmienić ścieżkę zapisywania plików muzycznych na pamięć lokalną, wewnętrzny dysk SSD, pamięć masową lub NFS, urządzenia SMB w sieci LAN.

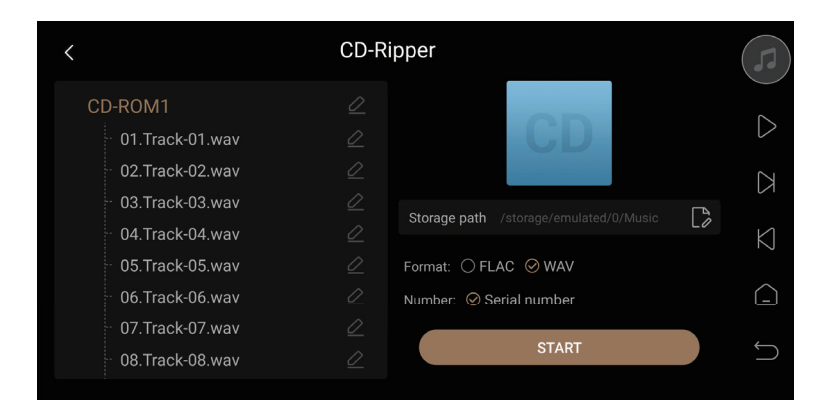

# **Ustawienia systemowe**

Ustawienia systemowe obejmują ustawienia audio, ustawienia wyświetlania, ustawienia sieciowe, ustawienia ogólne, przesyłanie utworów i aktualizację systemu. Ustawienia umożliwiają zmianę charakterystyki filtrowania wyjść RCA/XLR, wyjścia formatu audio z złącza HDMI/optycznego (Toslink)/koncentrycznego (Coaxial)/DAC oraz formatów obsługiwanych przez MQA. **Uwagi:**

illi Audio XLR/RCA output Ö Displav **HDMI** output  $\triangleright$ **ED** Network SPDIF output  $K$ {္မ်ာ Generic **USB DAC output**  $\bigcap$ 早 Transfer Fixed sampling rate output Original sampling rate > (i) About Volume passthrough mode

\* MQA jest dostępne tylko przy maksymalnej głośności wyjściowej urządzenia.

# **Charakterystyka filtra DAC**

Wybierz różne właściwości filtra zgodnie z osobistymi preferencjami poprzez Ustawienia (Settings) > Audio > Wyjście XLR/RCA (XLR/RCA output) > Charakterystyka filtra DAC (DAC filter characteristics)

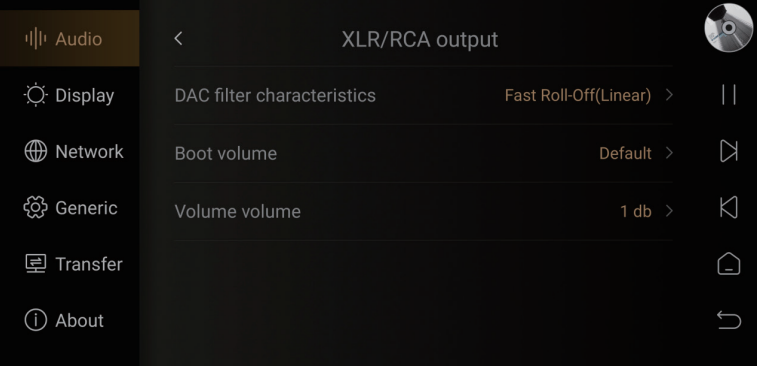

# **Charakterystyka filtrów**

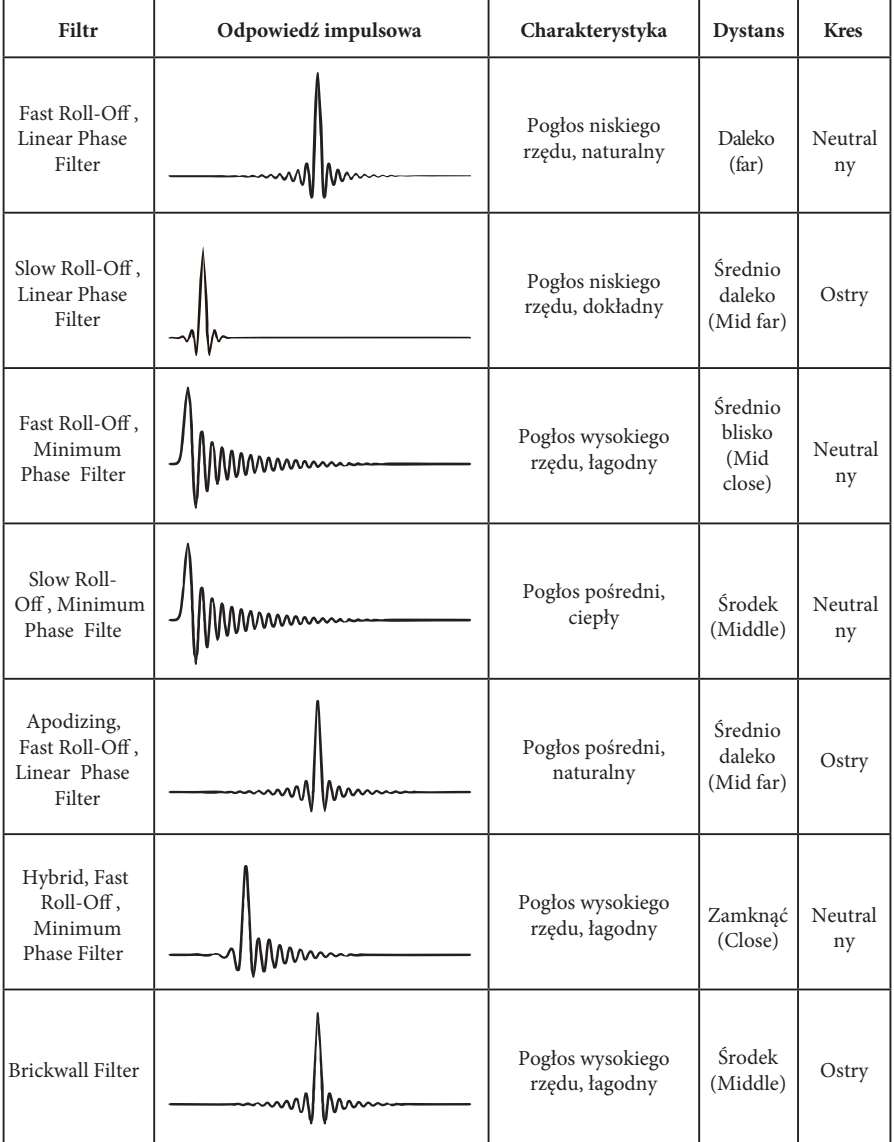

#### **Ustawienia wyświetlania**

Przejdź do ustawień "Wyświetlacz (Display)" , następnie w podmenu zobaczysz kilka ustawień do regulacji jasności ekranu, ustawień wygaszacza ekranu i trybów wygaszacza ekranu.

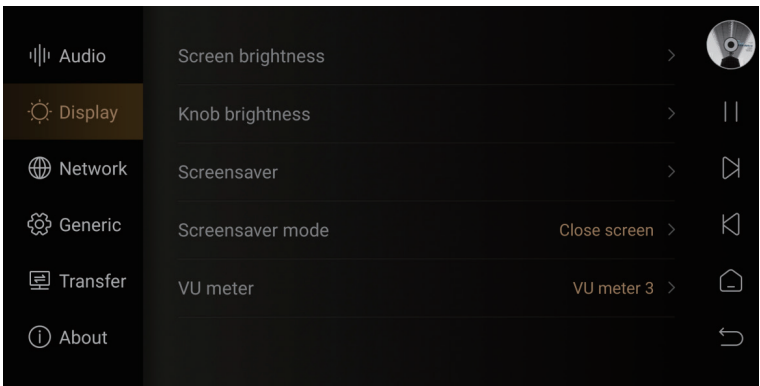

**Jasność ekranu (Screen brightness):** umożliwia dostosowanie poziomu jasności wyświetlacza ekranu. **Jasność pokrętła (Knob brightness):** umożliwia dostosowanie jasności światła otaczającego pokrętło.

**Wygaszacz ekranu (Screensaver):** wygaszacz ekranu będzie wyświetlany podczas braku wykonywania jakichkolwiek działań, po określonym czas. Po ponownym wykryciu operacji system wyjdzie ze stanu wygaszacza ekranu. Naciśnięcie przycisku "Zasilania (Power)" pozwoli również wyjść z wygaszacza ekranu.

**Tryb wygaszacza ekranu (Screensaver mode):** do wyboru są cztery tryby wygaszacza ekranu.

**Miernik VU (VU meter):** wybierz któryś z różnych mierników VU zgodnie z osobistymi preferencjami.

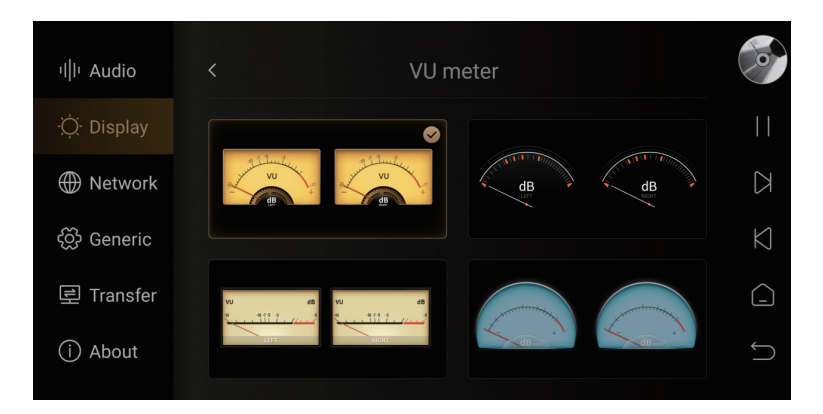

 $\bullet$ 

л

Settings 3

 $ning \rightarrow$ 

 $|| \cdot ||$ 

#### **Ustawienia sieci**

Przejdź do "Ustawienia (Settings) > Sieć (Network) > Sterowanie telefonem (Phone Control)", i zeskanuj kod QR, aby pobrać aplikację "EverSolo Control". Lub pobierz i zainstaluj aplikację z oficjalnej strony internetowej lub instrukcji obsługi.

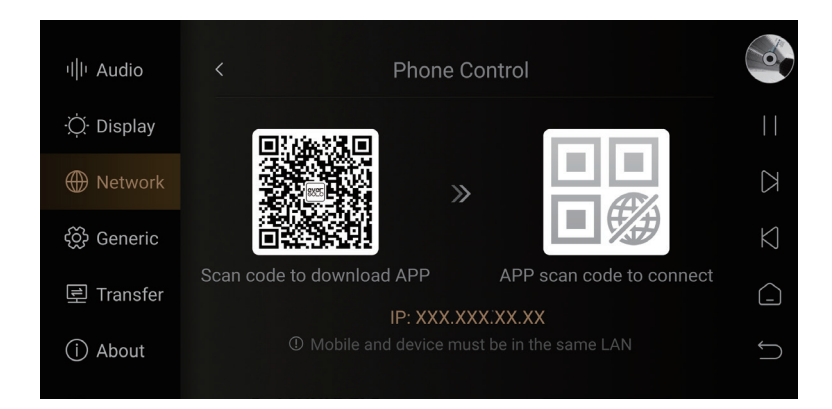

# **Aplikacja kontrolująca telefon komórkowy**

Upewnij się, że telefon komórkowy jest w tej samej sieci internetowej co urządzenie, a następnie otwórz aplikację, wybierz "DMP-A6" i przejdź do następnego kroku. Po pomyślnym połączeniu zobaczysz ekran główny.

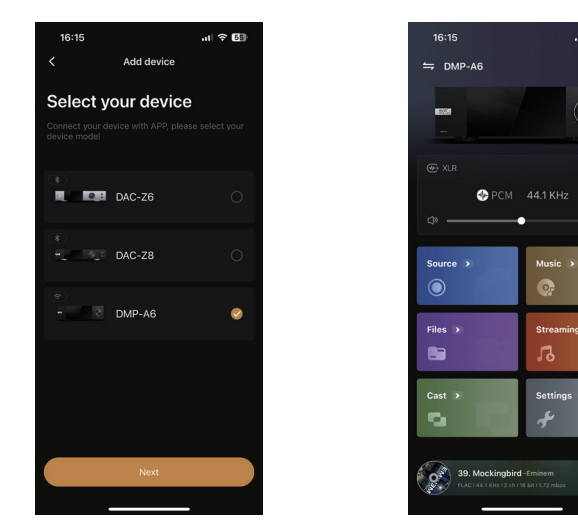

str. 21

**Uwagi:**

\*Aplikację na system Android (tylko na telefony komórkowe) i iOS (zarówno na iPhone'a, jak i na iPada) można pobrać z Przewodnika szybkiego startu.

\*Aplikację iOS można również pobrać, wyszukując "EverSolo Control" w "App Store".

# **Język**

Przejdź do " Ustawienia (Settings) > Ogólne (General) > Język (language)" aby wybrać język menu.

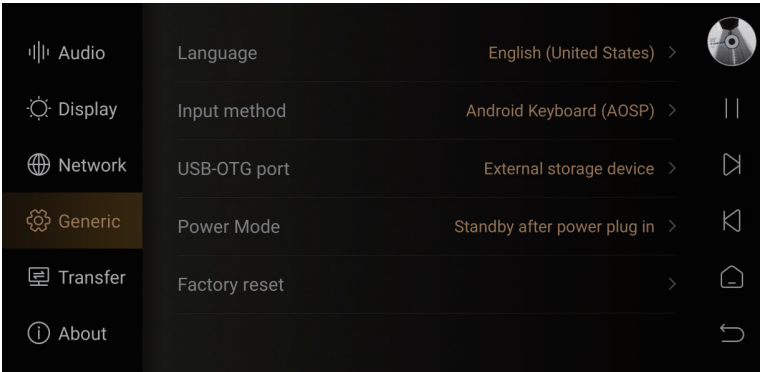

## **Port USB-OTG**

Portu USB-OTG można użyć do połączenia z komputerem za pomocą kabla USB do transmisji danych, dzięki czemu bardzo wygodne jest kopiowanie i zarządzanie plikami lokalnymi.

Przejdź do "Ustawienia (Settings) > Ogólne (General) > USB-OTG port" aby dostosować ustawienia. Należy wybrać ustawienie "Przesyłanie plików do komputera (PC file transfer)" podczas połączenia z komputerem, a "Zewnętrzne urządzenie pamięci masowej (External storage device)" podczas podłączania jakiegoś zewnętrznego nośnika danych.

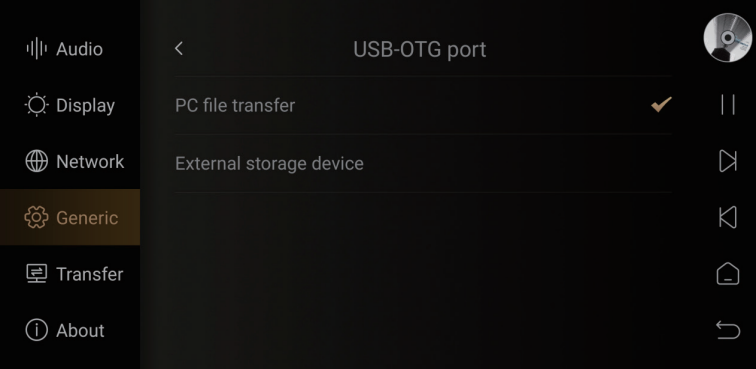

#### **Transfer danych**

Przejdź do "Ustawienia (Settings) > Transfer", aby przenieść utwory z komputera na to urządzenie zgodnie z opisem. Upewnij się, że komputer i urządzenie są w tej samej sieci, wybierz ścieżkę do zapisywania utworów w katalogu muzycznym.

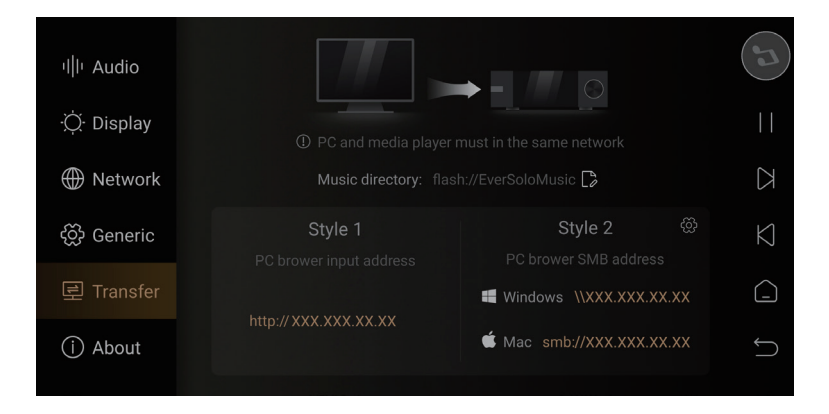

Przerzuć pliki na pole "Przeciągnij tutaj, aby przesłać (Drag here to upload)", które chcesz przesłać na urządzenie.

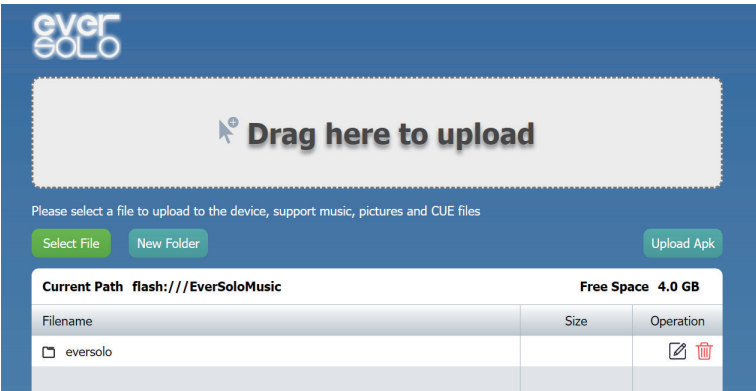

#### **Aktualizacja systemu**

Przejdź do "Ustawienia (Settings) > Informacje (About) > Wersja (Version)", aktualizacja online i aktualizacja przez USB są obsługiwane.

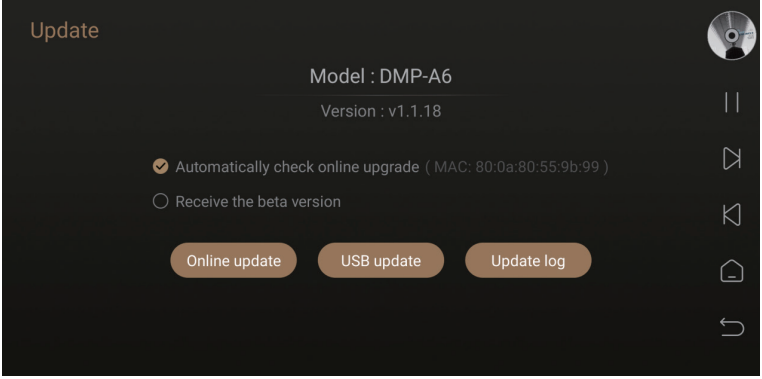

#### **Aktualizacja online**

Po połączeniu z siecią przejdź do "Ustawienia (Settings) > Informacje (About) > Wersja (Version)" i naciśnij " Aktualizacja online (Online Update)" aby uzyskać najnowsze oprogramowanie sprzętowe, zaktualizuj oprogramowanie układowe, postępując zgodnie z wyskakującymi wskazówkami i poczekaj, aż urządzenie automatycznie uruchomi się ponownie.

#### **Aktualizacja USB**

Pobierz oprogramowanie EverSolo DMP-A6 na pamięć USB, włóż pamięć USB do portu typu USB-A w urządzeniu i przejdź do "Ustawienia (Settings) > Informacje (About) > Wersja (Version)", a następnie naciśnij "Aktualizacja USB (USB Update)", aby zaktualizować oprogramowanie sprzętowe i zaczekaj na automatyczne ponowne uruchomienie urządzenia.

#### **Uwagi:**

- \* Nie wyjmuj pamięci USB ani nie wyłączaj zasilania podczas procesu aktualizacji.
- \* Zaleca się używanie pamięci USB w formacie systemu plików FAT32.
- \* Nie ma potrzeby rozpakowywania pobranego pakietu plików.

# **Połączenie i ustawienia**

DMP-A6 posiada wyjścia audio USB, audio HDMI, koncentryczne (Coaxial) i optyczne (Toslink) cyfrowe wyjścia audio, a także wyjścia analogowe RCA single-ended i zbalansowane XLR.

# **Wyjście USB**

Użyj kabla audio USB, aby podłączyć wyjście audio USB urządzenia do wejścia USB zewnętrznego przetwornika cyfrowo-analogowego. Przejdź do "Ekran główny (Home screen) > Źródło (Source) > Odtwarzacz wewnętrzny (Internal Player) > USB DAC".

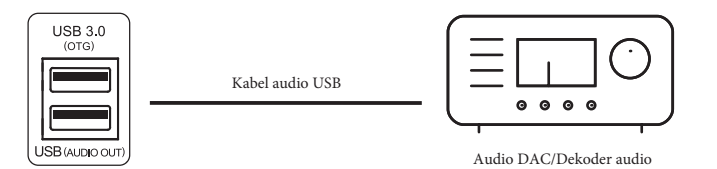

#### **Uwagi:**

\* Wyjście audio USB obsługuje do stereo DSD512 Native, PCM 768KHz 32Bit i MQA.

## **Wyjście HDMI**

Użyj kabla HDMI, aby podłączyć wyjście HDMI DSD urządzenia do wejścia amplitunera AV, a następnie przejdź do "Ekran główny (Home screen) > Źródło (Source) > Odtwarzacz wewnętrzny (Internal Player) > HDMI".

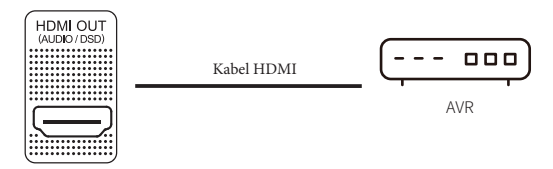

#### **Uwagi:**

Wyjście HDMI obsługuje tylko wyjście audio, bez wyjścia wideo.

Wyjście audio HDMI obsługuje wielokanałowe wyjście wielokanałowe DSD64/PCM 192 KHz.

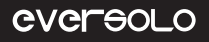

# **Wyjście SPDIF (koncentryczne (Coaxial)/optyczne (Toslink))**

Użyj kabla koncentrycznego (Coaxial)/optycznego (Toslink), aby podłączyć wyjście koncentryczne (Coaxial)/optyczne (Toslink) urządzenia do wejścia amplitunera AV, a następnie przejdź do "Ekran główny (Home screen) > Źródło (Source) > Odtwarzacz wewnętrzny (Internal Player) > SPDIF".

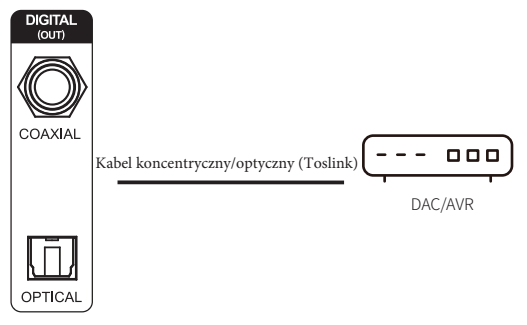

#### **Uwagi:**

\*Wyjścia optyczne (Toslink) i koncentryczne (Coaxial) obsługują format stereo PCM 192KHz 24Bit, DSD64 Dop, MQA.

## **Wyjście XLR/RCA**

Zródło (Source) > Odtwarzacz wewnętrzny (Internal Player) > RCA lub XLR". Użyj pary kabli audio RCA/XLR, aby połączyć wyjście RCA/XLR urządzenia z wejściem aktywnych głośników lub wzmacniaczy mocy Hi-Fi, a następnie przejdź do " Ekran główny (Home screen) >

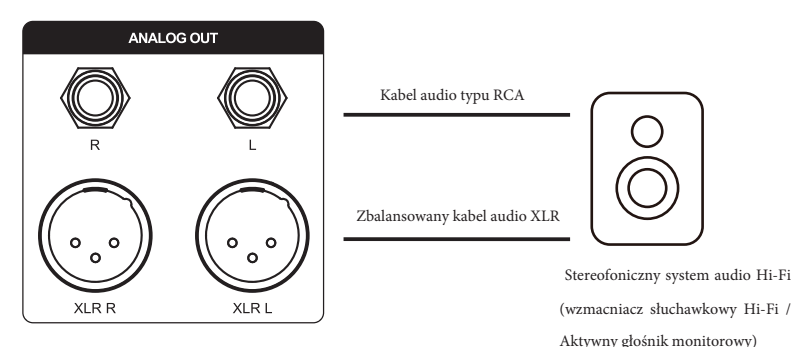

#### **Uwagi:**

\*Urządzenie wyposażone jest w dwie pary niezależnych wyjść stereofonicznych RCA i XLR, którymi można wyprowadzać sygnały audio, do wyboru jedno lub drugie. Zaleca się wybór XLR w pierwszej kolejności ze względu na lepsze tłumienie szumów i kompletność sygnału.

\*Oddzielne wysyłanie sygnału tylko do jednego z złączy XLR i RCA jest dostępne do wyboru w ustawieniach, aby zminimalizować możliwość zakłócenia sygnału spowodowanym równoczesnym wysyłaniem sygnału dla obu wyjść RCA i XLR naraz. Tryb oddzielnego wyjścia sygnału zapewnia lepsze parametry audio i jakość dźwięku.

# **Wejście USB typu C**

Użyj kabla USB typu A-C aby połączyć to urządzenie z komputerem, odtwarzaczami i telefonami komórkowymi z wyjściem audio USB. Przejdź do "Ustawienia (Settings) > Źódło (Source) > USB-C In".

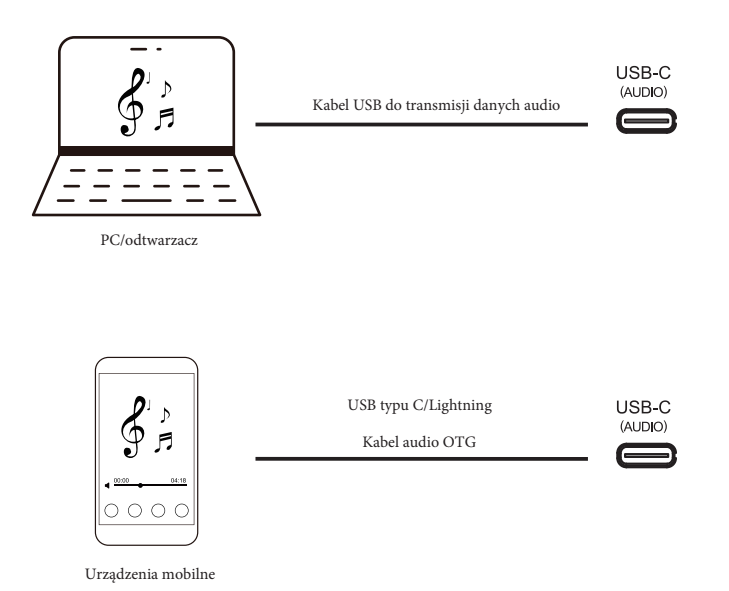

#### **Uwagi:**

\*Wymagane jest zainstalowanie sterowników dla systemu Windows, patrz sekcja Pliki do pobrania w niniejszej instrukcji poniżej.

\*Włącz " EVER SOLO DMP-A6" jako urządzenie wyjściowe dźwięku komputera w następujący sposób: **Windows:** Po pobraniu i zainstalowaniu sterownika postępuj zgodnie z ustawieniami na komputerze " Panel sterowania (Control Panel) > Sprzęt i dźwięk (Hardware and Sound) > Dźwięk (Sound) > Odtwarzanie (Playback)" i wybierz " XMOS USB Audio" jako urządzenie domyślne. Mac: nie ma potrzeby instalowania sterownika, wybierz " Preferencje systemu (System Preferences) > Dźwięk (Sound) > Wyjście (Output) > EVER SOLO DMP-A6".

\*Wejście USB obsługuje do Stereo DSD512, PCM 768KHz 32Bit, MQA, rzeczywiste specyfikacje zależą od zewnętrznego sprzętu i oprogramowania do odtwarzania.

## **Wejście optyczne (Toslink)/koncentryczne (Coaxial)**

Użyj optycznego (Toslink) lub koncentrycznego (Coaxial) kabla audio, aby połączyć sprzęt typu frontend (taki jak odtwarzacz multimedialny i odtwarzacz CD) z wyjściem S/PDIF z wejściem optycznym (Toslink) lub koncentrycznym (Coaxial) urządzenia.

Przejdź do " Ustawienia (Settings) > Źródło (Source) > Odtwarzacz wewnętrzny (Internal Player) > Optical/Coaxial In". **DIGITAL** 

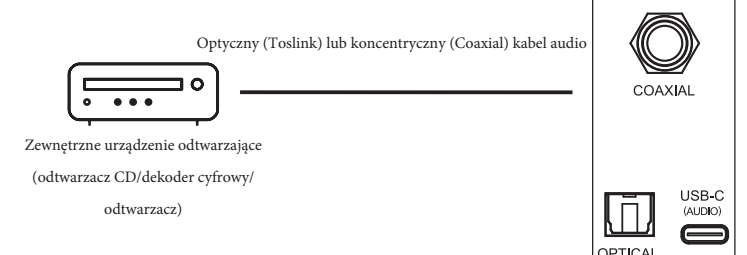

#### **Uwagi:**

\*Do połączenia koncentrycznego użyj koncentrycznego kabla audio (Coaxial) 75 omów.

\*Użyj standardowego optycznego (Toslink) kabla audio do połączenia optycznego.

\*Wejście optyczne (Toslink)/koncentryczne (Coaxial) obsługuje do PCM 192KHz 24Bit, MQA i DOP64.

#### **Wejście Bluetooth**

To urządzenie ma wbudowany moduł odbiornika audio Bluetooth QCC5125 firmy Qualcomm, który obsługuje bezstratne protokoły audio SBC/AAC/aptX/aptX LL/aptX HD/LDAC. Może być używany jako wysokiej jakości dekoder Bluetooth do parowania z różnymi urządzeniami mobilnymi. Przejdź do "Ustawienia (Settings) > Źródło (Source) > Bluetooth In", włącz Bluetooth na urządzeniach mobilnych i wyszukaj "DMP-A6", aby sparować Bluetooth.

\*Format odbioru Bluetooth zależy od urządzenia nadawczego. Zwykle telefony z Androidem mogą przełączać formaty wyjściowe Bluetooth w opcjach programisty systemu, zaleca się wybranie bezstratnych formatów aptX HD i LDAC.

# **MQA(Master Quality Authenticated)**

DMP-A6 zawiera technologię MQA, która umożliwia odtwarzanie plików i strumieni audio MQA, zapewniając dźwięk oryginalnego nagrania głównego. Dioda LED DMP-A6 świeci na zielono lub niebiesko, wskazując, że urządzenie dekoduje i odtwarza strumień lub plik MQA, oraz wskazuje pochodzenie, aby zapewnić identyczność dźwięku z materiałem źródłowym. Świeci na niebiesko, wskazując, że odtwarzany jest plik MQA Studio, który został zatwierdzony w studiu przez artystę/ producenta lub został zweryfikowany przez właściciela praw autorskich.

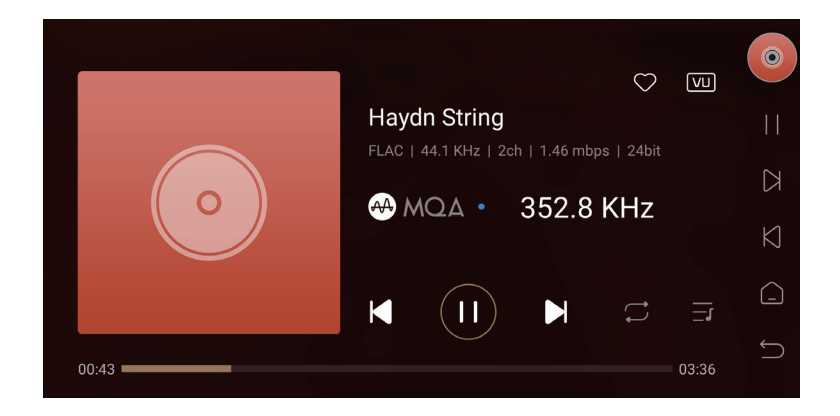

# **Pliki do pobrania**

Aby zaktualizować oprogramowanie sprzętowe produktu, należy pobrać sterownik USB i mobilną aplikację sterującą, odwiedź stronę pobierania na oficjalnej stronie internetowej i zeskanuj kod QR. Po pobraniu sterownika rozpakuj pakiet, kliknij dwukrotnie plik .exe i zainstaluj go, postępując zgodnie z wyskakującymi wskazówkami.

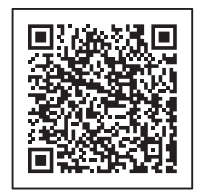

Aplikacia zdalnego sterowania Subskrypcia WeChat

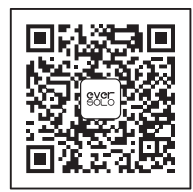

\*Zaleca się zeskanowanie kodu QR za pomocą przeglądarki w telefonie komórkowym.

#### **Specjalne Uwagi:**

Aby poprawić komfort użytkowania, Eversolo będzie od czasu do czasu aktualizować oprogramowanie sprzętowe. Dlatego niniejsza instrukcja obsługi produktu może się różnić od rzeczywistych menu ustawień produktu. Więcej samouczków można znaleźć na stronie www.eversolo.com

#### **Ostrzeżenie dotyczące bezpieczeństwa:**

- 1. Nie pryskać ani nie kapać wodą na urządzenie, nie stawiać na urządzeniu przedmiotów z płynem, takich jak wazon.
- 2. Wtyczka sieciowa i wyłącznik sieciowy służą do odłączenia zasilania, którego nie mogą blokować inne przedmioty.
- 3. Nie ciągnąć za kabel podczas podłączania/odłączania urządzenia. Nie należy mokrymi dłoniami dotykać kabli. Nie zginać i nie ściskać kabli. Należy podłączać/odłączać przewody w momencie kiedy jesteśmy pewni ze urządzenie jest wyłączone. Nie umieszczać niczego ciężkiego na przewodach. Nie podłączać uszkodzonych kabli. Podłączać tylko kompatybilne przewody z urządzeniem.

(dotyczy to wszystkich przewodów możliwych do podłączenia do urządzenia)

- 4. W celu odłączenia urządzenia należy zawsze wyłączyć je za pomocą wyłącznika i wyjąć wtyczkę z gniazdka.
- 5. Jest to urządzenie klasy I, podczas użytkowania w pudełku muszą znajdować się środki uziemiające.
- 6. Nie wolno pod żadnym pozorem modyfikować, demontować ani naprawiać urządzenia.
- 7. Nie używać urządzenia mokrą ręką.
- 8. Dzieci nie powinny używać tego urządzenia.
- 9. Nie używać urządzenia w pobliżu materiałów łatwopalnych.
- 10. Nie upuszczać urządzenia ani nie narażać go na wstrząsy.